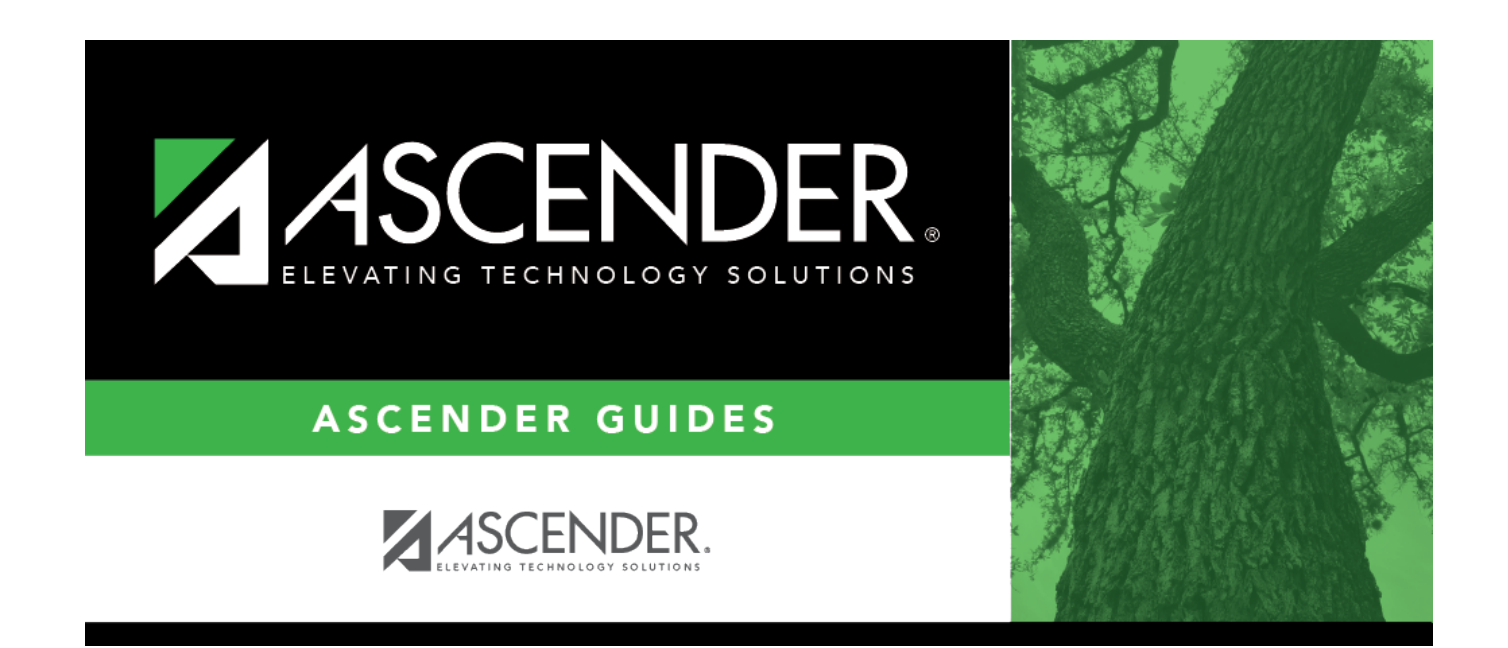

# **Create next year campus courses.**

## **Table of Contents**

### **Create next year campus courses.**

• [Pull campus courses from Grade Reporting \(CY\).](#page--1-0)

#### [Scheduling > Utilities > Create NY Master Schedule > Campus](https://help.ascendertx.com/student/doku.php/scheduling/utilities/createnymasterschedule/campus/createnextyearcampuscourses)

This utility creates next year campus courses (i.e., the campus master schedule). At the campus level, courses are only created if they are offered at the district level.

If next year master schedule information already exists, the message "Created" is displayed.

**NOTE**: If choosing Scheduling Option 1: Manual Entry or Option 2: Combination, campuses can choose to create **Instructors** and **Campus Sections** on this screen.

Choosing ONLY **Campus Courses** gives the campus the option to remove and/or modify courses prior to creating the NY instructors and NY campus sections (if they choose to) into the campus schedules. Then for Scheduling Option 1: Manual Entry or Option 2: Combination, instructors and campus sections are created later.

❏ Select the data you want to create:

#### **NOTE:**

• Instructors and sections will be populated in the next step of the scheduling process.

• **Active Meeting Times** is selected by default; however, meeting times will not be created if **Campus Sections** is not selected.

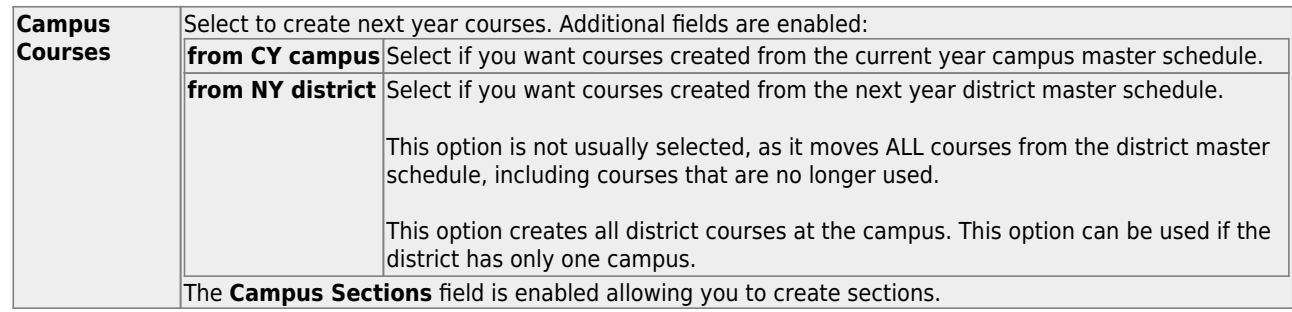

**NOTE:** If the **Maximum Course Number Length** in Scheduling ([Maintenance > Master](https://help.ascendertx.com/student/doku.php/scheduling/maintenance/masterschedule/district/districtcontrol) [Schedule > District > District Control](https://help.ascendertx.com/student/doku.php/scheduling/maintenance/masterschedule/district/districtcontrol)) is different than the current year **Maximum Course Number Length** in Grade Reporting [\(Maintenance > Tables > District Control Table\)](https://help.ascendertx.com/student/doku.php/gradereporting/maintenance/tables/districtcontroltable/districtparameters), the courses are created using the crosswalk table that was created in Scheduling when the **New Course Number Length** was changed to match the new district master schedule on the District Control tab.

After the new course number length has been committed, the crosswalk table will no longer exist, and the courses in current year Grade Reporting will be zero padded to the correct length for next year based on the options selected on the Scheduling District Control tab.

#### ❏ Click **Create**.

You are prompted to confirm that you want to create the selected data. Click **Yes**.

[Manually select any new courses from district master schedule.](#page--1-0)

#### [Scheduling > Maintenance > Master Schedule > Campus > Selection](https://help.ascendertx.com/student/doku.php/scheduling/maintenance/masterschedule/campus/selection)

This tab allows you to select district course records to be added to the campus master schedule.

The campus master schedule contains all the courses and sections offered at the campus. The campus course records are built by selecting district courses; the information from the district course record is automatically copied to the campus course record.

You must establish the campus course records before you can create campus section records.

❏ Select the credit level:

**Credit Level** Select the credit level for which you want to add course records. The option All is available for K-12 campuses only.

❏ Click **Retrieve**.

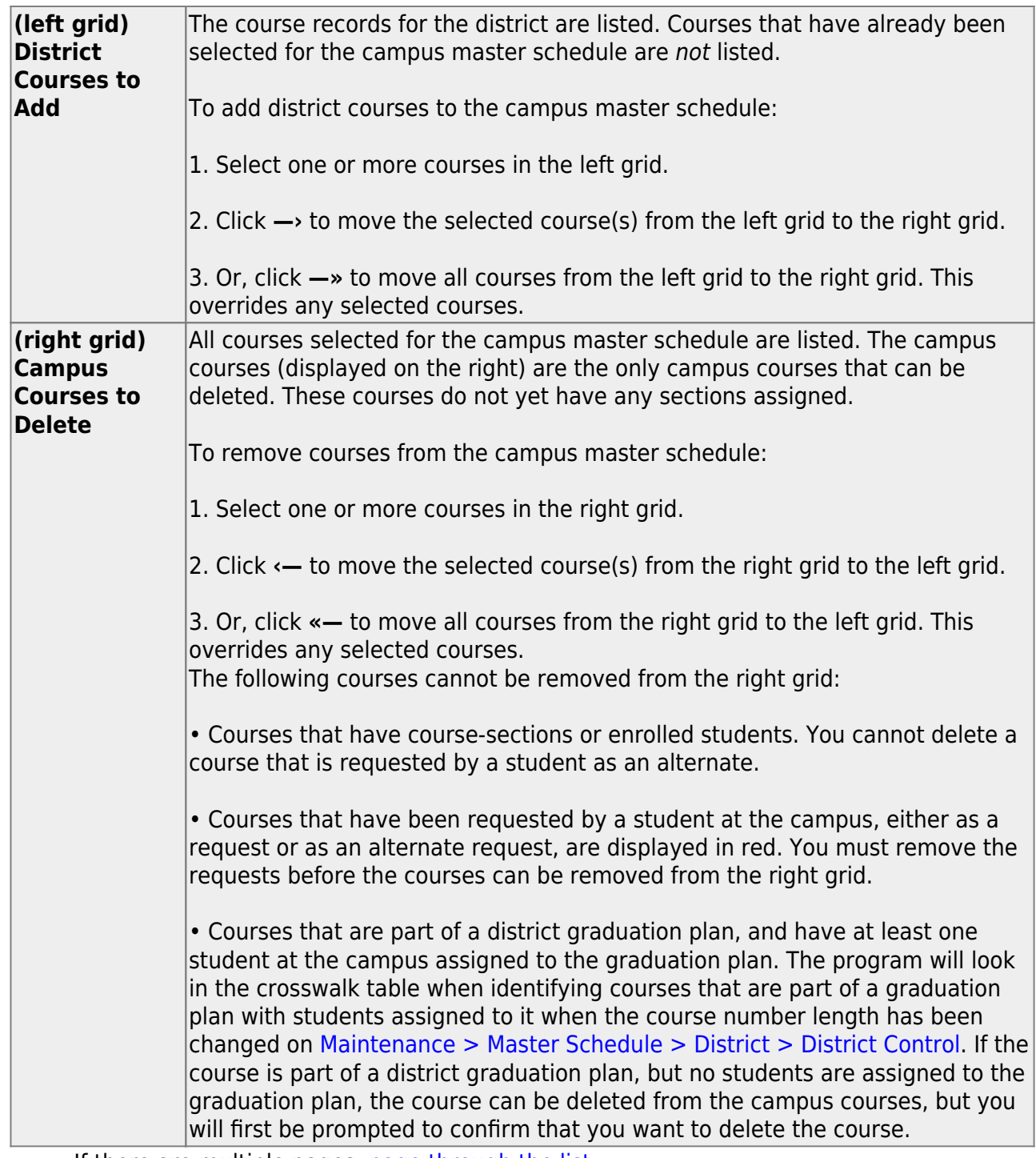

 $\circ$  If there are multiple pages, [page through the list.](#page--1-0)

❏ Click **Save**.

**Undo** Revert to the original course lists before saving. Unsaved changes are lost. The reset function does not reset courses once the lists have been saved.

• [Modify campus courses as needed.](#page--1-0)

#### [Scheduling > Maintenance > Master Schedule > Campus > Courses](https://help.ascendertx.com/student/doku.php/scheduling/maintenance/masterschedule/campus/courses)

This tab allows you to maintain course records in the campus master schedule. Data in the campus course records is copied from the district master schedule, and **only the fields listed on this Help page can be modified in the campus master schedule**. All other fields are maintained in the district master schedule.

You cannot delete a course from this tab. Courses can be deleted on the [Selection](https://help.ascendertx.com/student/doku.php/scheduling/maintenance/masterschedule/campus/selection) tab.

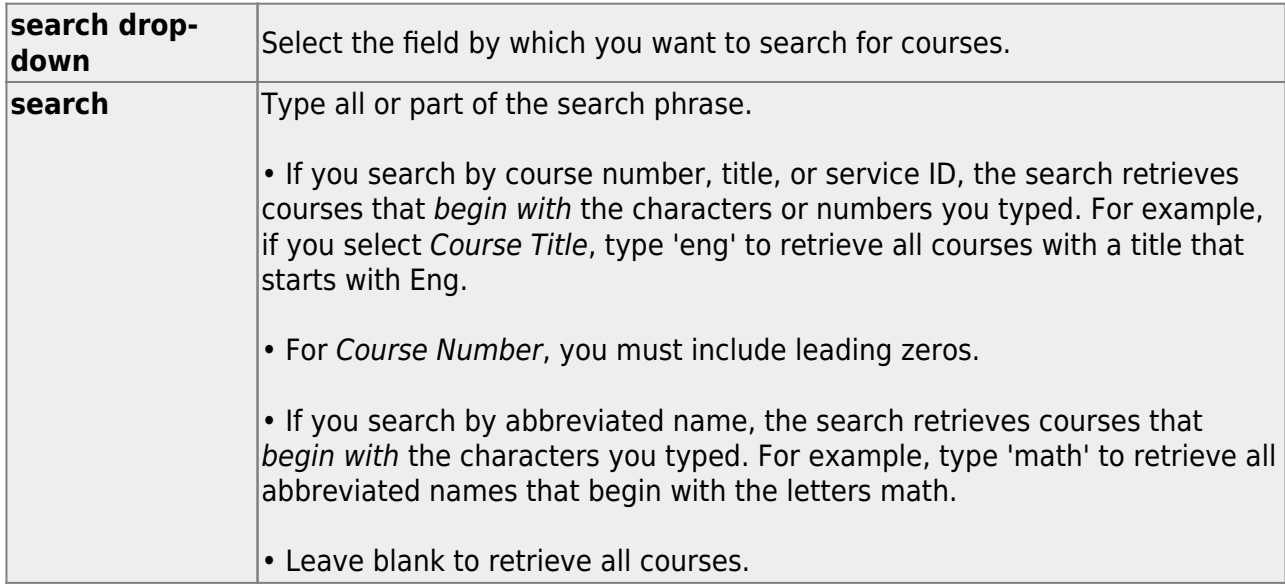

❏ Click **Retrieve**.

A list of courses that meet the specified criteria is displayed.

The list [can be re-sorted.](#page--1-0)

You can re-sort the grid by clicking on an underlined column heading. It will sort in ascending order. Click it again to sort in descending order.

A triangle next to the column heading indicates the column by which the grid is currently sorted and whether it is sorted in ascending  $\mathbb{Z}$  or descending  $\mathbb{Z}$  order.

 $\circ$  If there are multiple pages, [page through the list.](#page--1-0)

#### **Change the grid view:**

The default view in the grid is basic course information indicated by  $\Rightarrow$  Crs Nbr in the area below the grid. You can modify the view in the grid by clicking an underlined header in that area.

For example, if you click the **Scheduling** header, only restrictions information is displayed in the grid. The Scheduling header is displayed as **⇒ Scheduling** indicating that it is the current view.

 $\Box$ Click  $\Omega$  for a record in the grid. The fields below the grid are enabled:

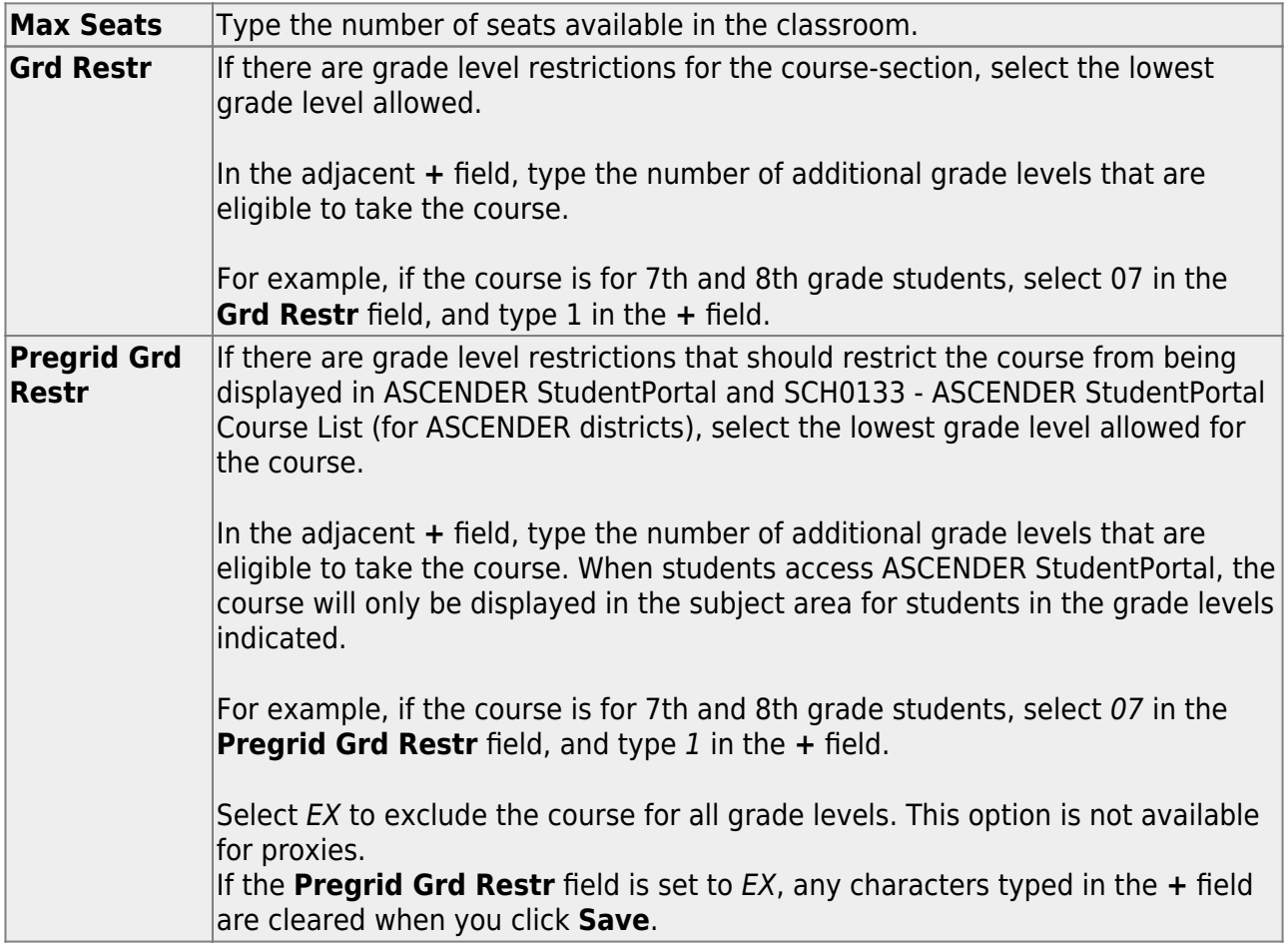

#### ❏ Under **Options**:

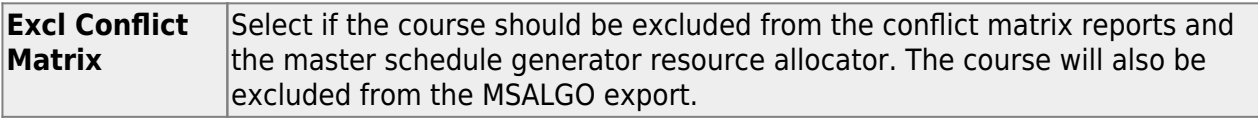

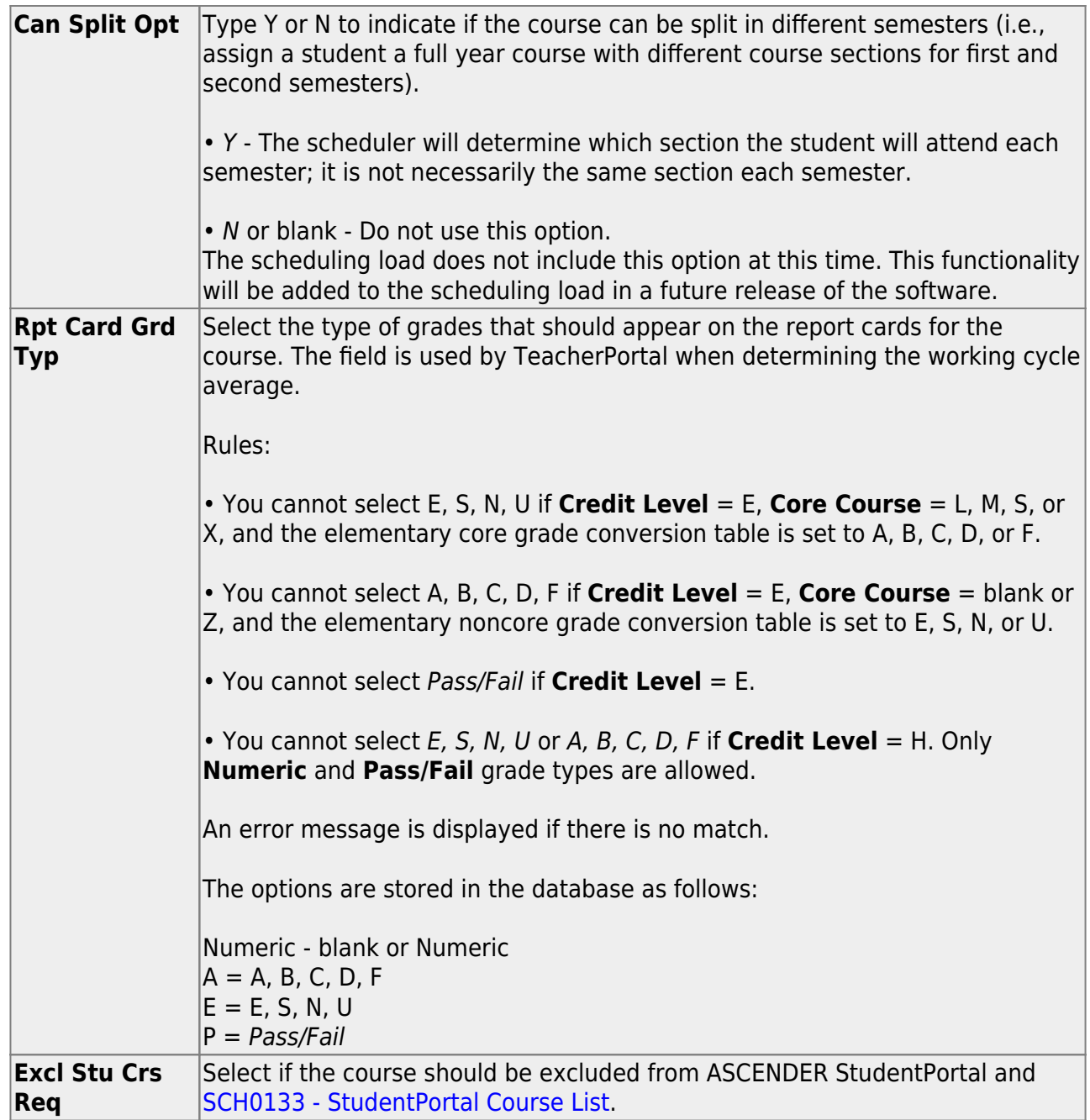

❏ Click **Save**.

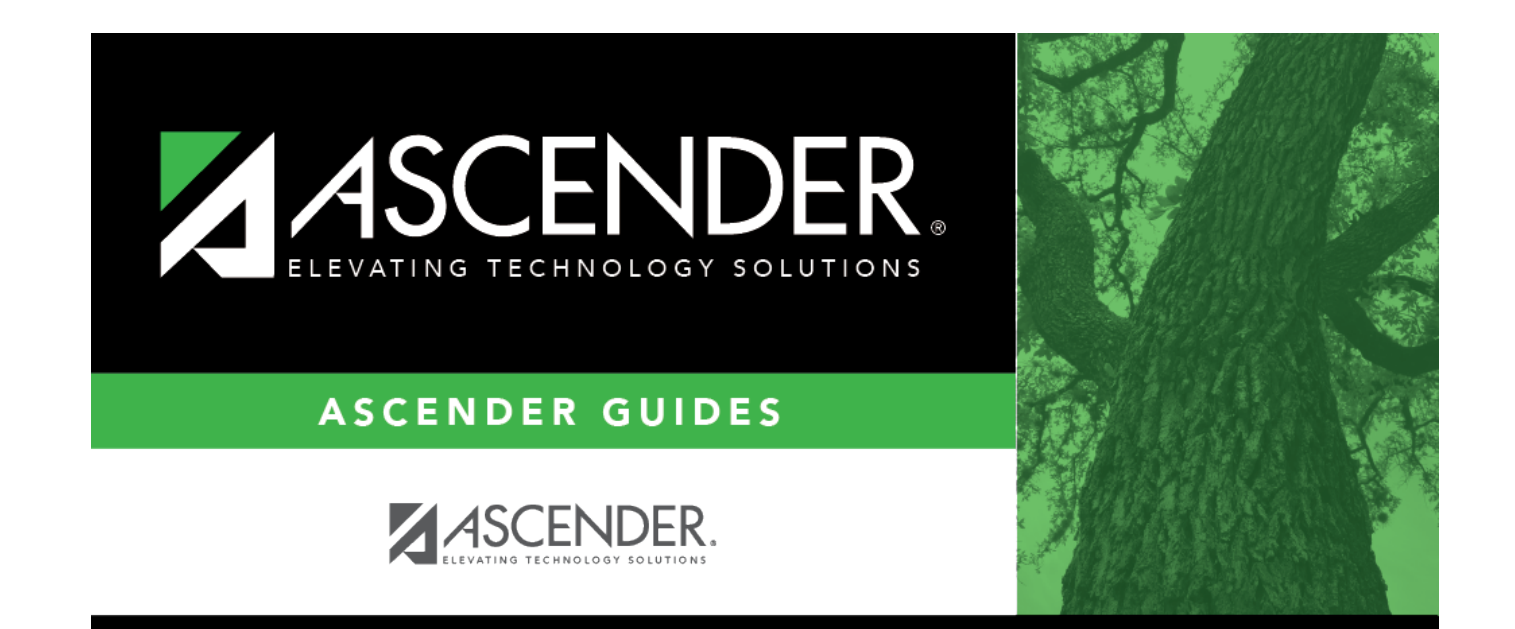

# **Back Cover**